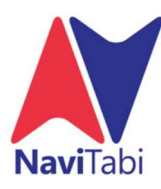

NaviTabi – Mode d'emploi Utilisateur

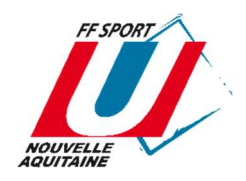

L'application est téléchargeable sur androïde ou ios

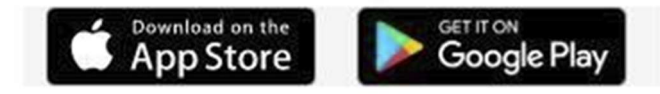

### Pour résumer, avant de partir participer à un évènement il faut au préalable

- avoir chargé l'application
- avoir créé un login

- et comme on n'est jamais sûr d'avoir une bonne réception de données sur place il faut lancer l'application à la maison ou autre point de réception en Wifi, afin de charger Navitabi avec les exercices en cours (affichage Loading sur écran). Vous pouvez aussi lancer l'appli avant d'être physiquement au départ, attention toutefois ă ne pas la lancer longtemps avant car l'appli consomme pas mal d'énergie et la batterie doit pouvoir supporter la totalité de l'exercice (tout dépend bien entendu de la durée de l'exercice, mais aussi de l'état de la batterie de votre téléphone).

## Chargement, installation de l'application et création du Login

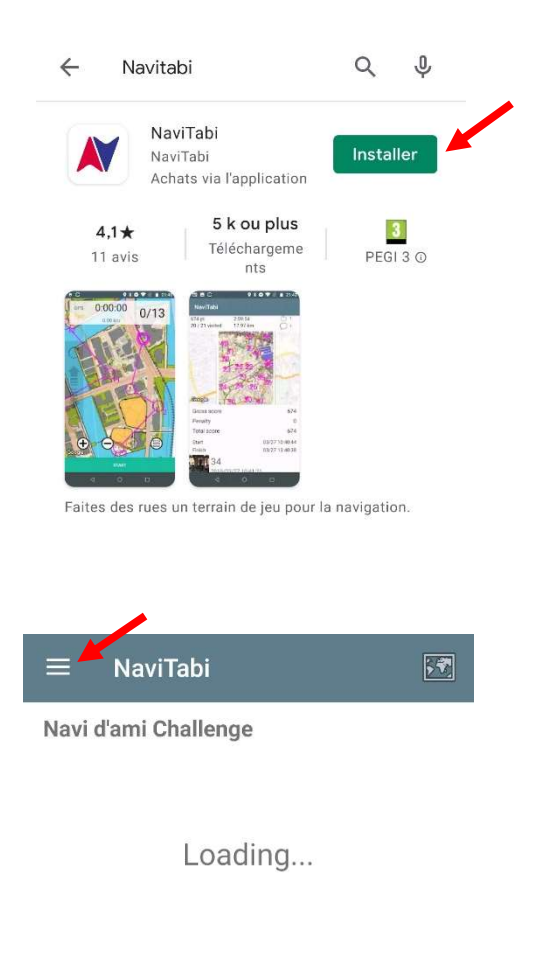

Une fois l'appli chargée sur votre téléphone, vous pouvez l'ouvrir afin de créer un login.

 En ouvrant l'application vous allez arriver sur cette page. Cliquez sur les 3 traits pour accéder à l'espace de création de compte.

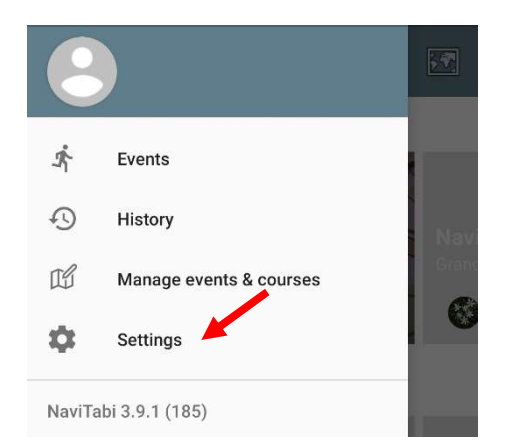

On arrive ensuite sur cet écran. Pour se loger, allez dans setting et connectez vous par le mode souhaité (via Facebook, google ou création d'un compte)

### Réglages et recherche du/des parcours

#### Il est important que votre smartphone soit bien chargé et que le son soit activé.

Afin de vérifier que le volume est bon, cliquez sur Setting  $\rightarrow$  App setting  $\rightarrow$  Test auto punch sound

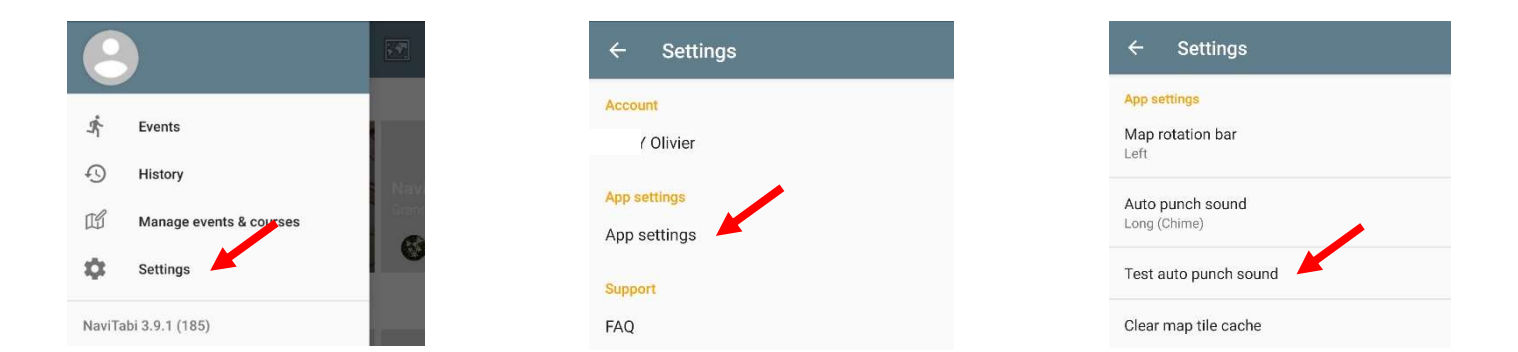

Une fois les vérifications effectuées vous pouvez sortir de « Setting » en appuyant 2 fois sur la flèche en haut.

#### Recherche d'un parcours

Pour lancer un exercice, on va maintenant aller le chercher dans la liste des pays que vous verrez défiler en faisant scroller l'écran vers le haut avec le doigt.

Vous allez successivement passer par tous les écrans suivants (Pays, Région, puis cliquez sur « Sort » pour effectuer un tri des parcours proposés suivant différents critères) Pour nos parcours, les Noms des événements commenceront par U C.O Selfie…

Cliquez enfin sur l'événement → Vous arrivez alors sur le récapitulatif des informations concernant l'événement. Après en avoir pris connaissance cliquez sur ok.

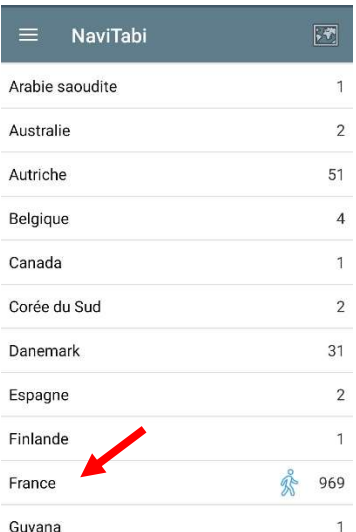

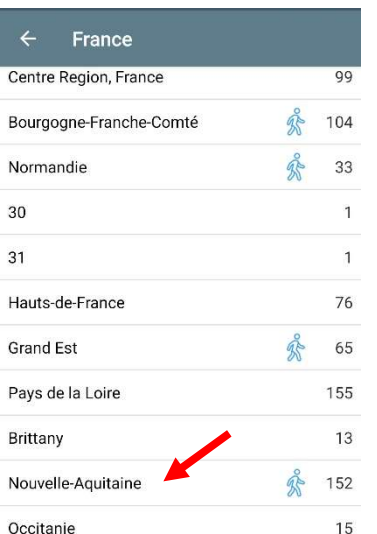

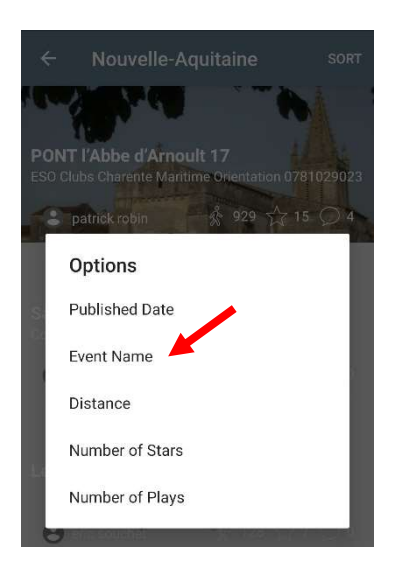

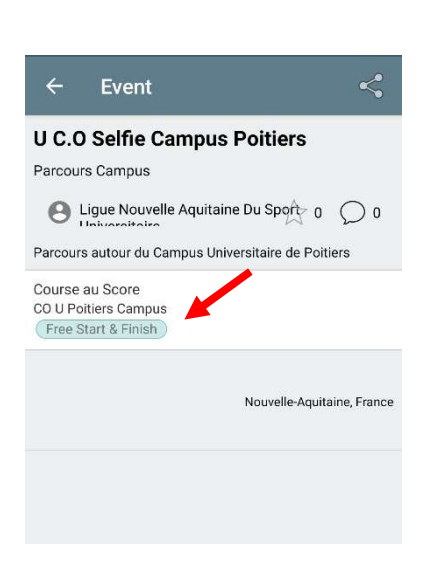

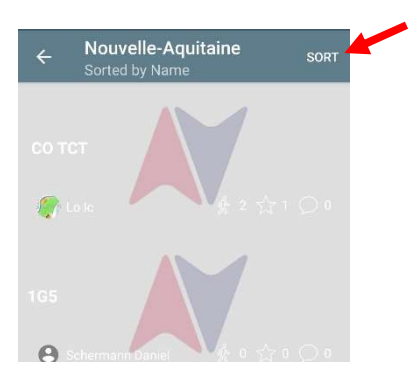

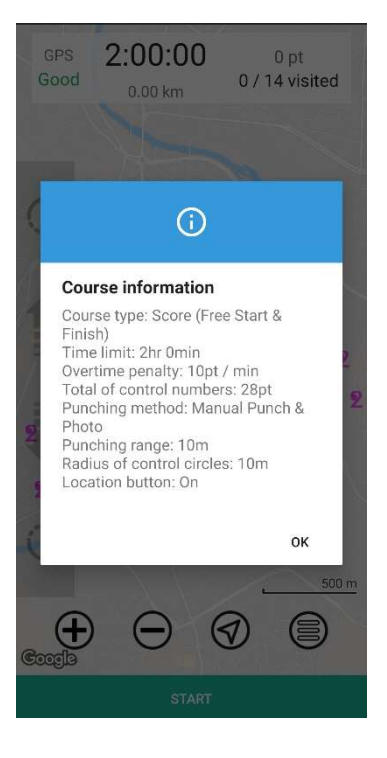

# Le parcours : lancement du parcours, validation des postes et fin de l'épreuve.

Pour prendre le départ d'une course, appuyer sur Start. (Il est important de prendre connaissance du règlement de l'épreuve avant de partir)

**START** 

Il vous sera alors proposé d'activer le live tracking ou non. À vous de choisir !

Assurez-vous au préalable que le signal GPS soit bon (Good en vert sur l'appli). En cas de problème, fermez et relancez l'application.

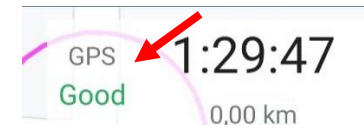

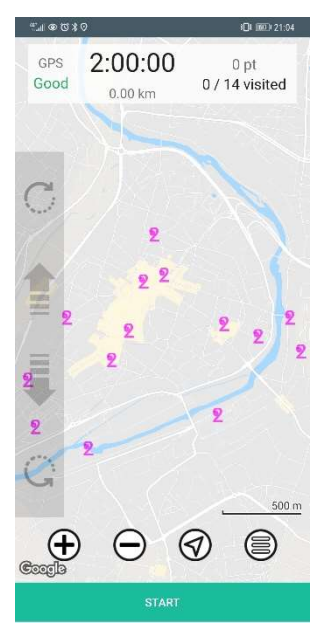

#### Validation des postes

#### Attention nos parcours mis en place vous permettent de partir et de finir d'où vous souhaitez.

À l'approche de chaque poste votre téléphone va émettre des BIP pour signaler que vous êtes au bon endroit. Cliquez sur « PUNCH » pour valider votre poste. Après chaque poste validé, il changera de couleur.

L'application vous laissera la possibilité de prendre une photo de l'endroit où vous vous trouvez (Pensez au concours Selfie).

Sur chaque parcours, nous vous proposons de trouver 14 postes. En haut de votre téléphone vous trouverez le temps restant pour explorer le parcours ainsi que le nombre de postes validés. Si vous ne trouvez pas un poste, vous avez la possibilité de le passer (voir manipulation à effectuer ci-dessous).

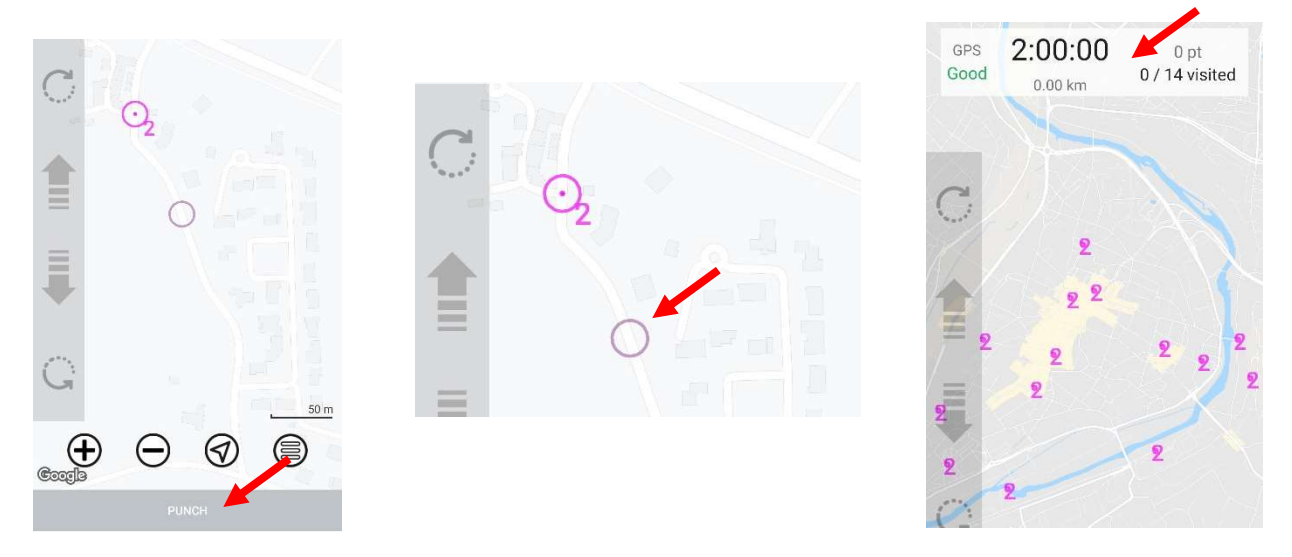

Attention : Lorsque vous passez à un poste et que l'appli ne sonne pas (soit parce que vous n'êtes pas réellement au bon endroit, soit parce que la précision du GPS de votre téléphone ne permet pas de valider votre passage au poste), il est possible de demander à l'appli de passer au poste suivant en sautant le poste qui n'a pas fonctionné (fonction Skip après avoir appuyé sur le bouton en bas à droite). L'appli vous demande de skipper (sauter) le poste suivant ce qui n'est pas vraiment le cas car il s'agit bien du poste auquel vous vous trouvez actuellement, mais c'est le suivant pour l'application dans l'ordre du circuit.

Pour les postes skippés, il y aura une croix rouge en face de tous les postes qui n'auront pas été validés correctement.

#### Arrivée et fin de l'épreuve

Une fois la dernière balise trouvée  $\rightarrow$  allez dans le menu  $\left(\equiv\right)$   $\rightarrow$  Cliquez sur Finish  $\rightarrow$  Puis sur Done pour accéder à votre résultat.

Bon courage à vous et à bientôt sur les parcours du U C.O Selfie